# 「用人單位甄選作業具體公告事項登錄」作業

- 一、目的:依據「**103** 年度研發替代役員額申請暨審查作業實施計畫」辦理, 本項具體公告事項登錄內容包含公司簡介(含用人單位之主要營業 項目、福利措施資料等)、細部職缺需求及用人單位徵才聯絡資訊 等宣導資料登錄作業,以供役男報名時查詢用人單位甄選洽談相關 資料參考。
- 二、對象:經內政部公告103年度核配員額之用人單位

三、線上登錄期間:自**102** 年 **10** 月 **31** 日(四) **10:00** 至 **102** 年 11 月 29 日(五)**23:59** 截 止。(未依規定於期限內至資訊管理系統登錄「用人單位甄選作業具體公告事項」者, 將納入本制度管理考核及獎懲課責事證之違規事證。)

#### 四、操作步驟說明:

1. 請於「內政部研發替代役資訊管理系統」(https://rdss.nca.gov.tw 以下簡稱:資訊管理系 統)首頁輸入帳號、密碼登入。

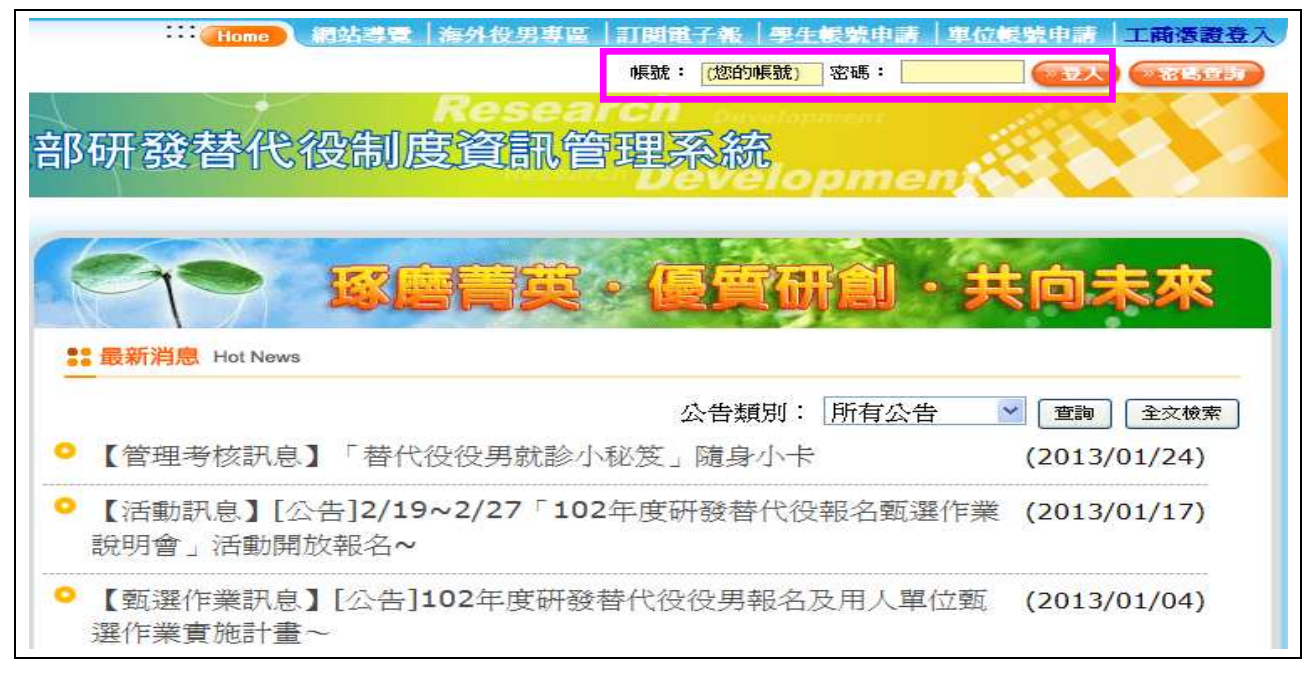

2. 進入資訊管理系統後,請點選【甄選作業】-【具體公告事項登錄指引】功能,編輯公 告事項內容。

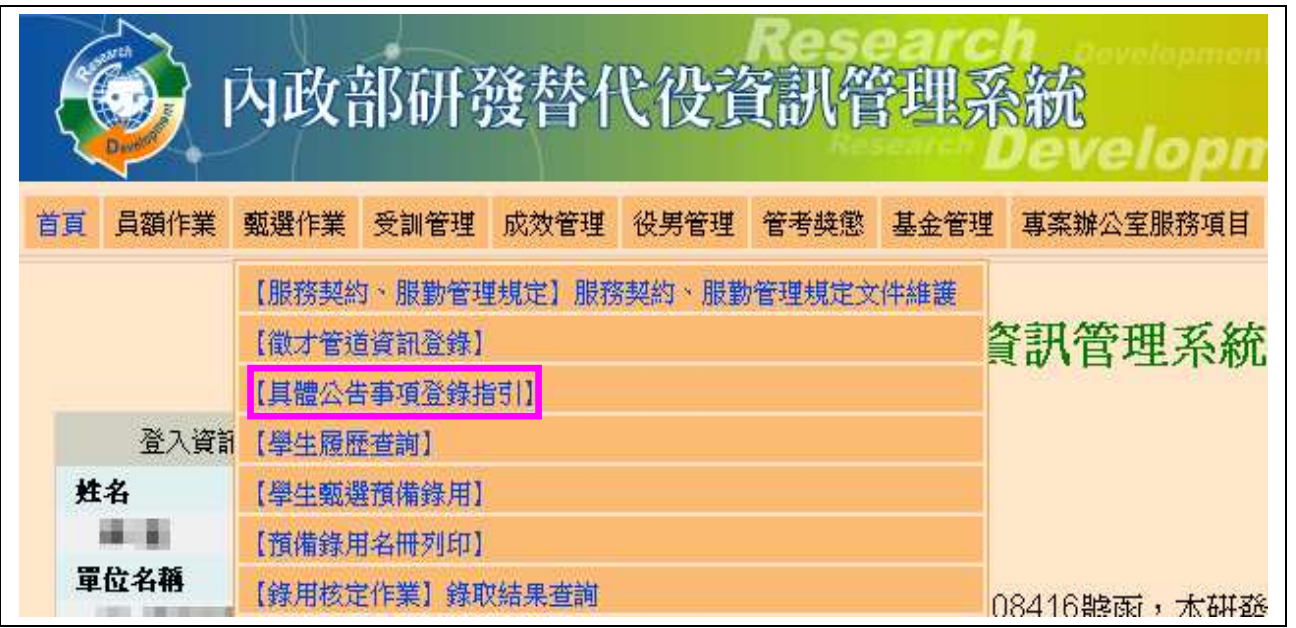

3. 首先進入「具體公告事項登錄指引」畫面,請確認今年是否參加甄選錄用役男。 若貴公司/單位參加今年甄選錄用,應填寫單位基本資料登錄、細部職缺資料登錄、用 人單位徵才聯絡資訊登錄等共三項資料填寫。

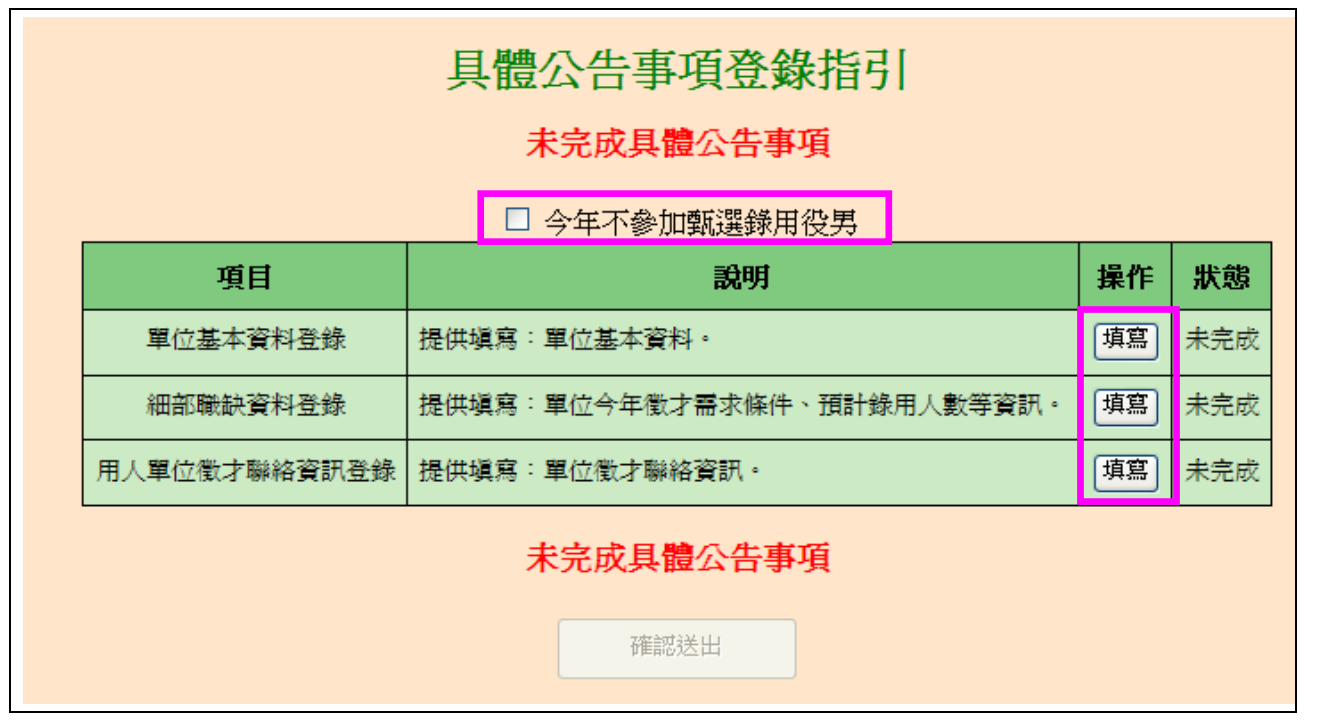

(1) 進入單位基本資料登錄畫面,請逐項填寫確實,包含用人單位簡介、用人單位之主 要營業項目、研發部門選填、細部職缺資料、用人單位之工作環境、地點、福利措 施等欄位,完成後點選確認鍵儲存資料。

### 內 政 部 研 發 替 代 役 制 度 ■■■■●●

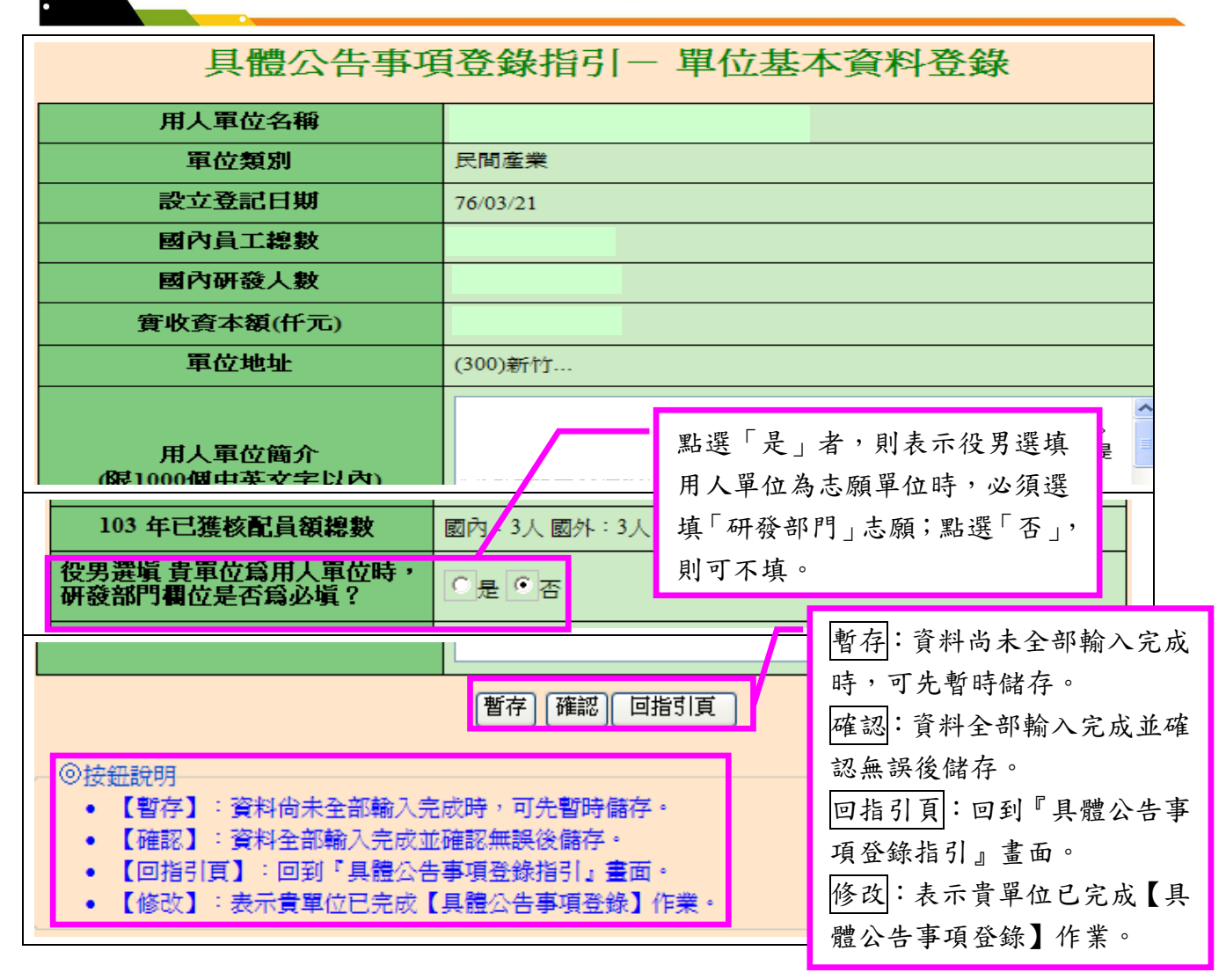

(2) 進入細部職缺資料登錄畫面,請逐項填寫確實,包含設定職缺名稱、職缺需求 條件及預計錄用人數(國內/國外役男)等欄位;若有新的職缺需求情形,請點選 新增甄選職缺鍵進行職缺新增,填寫完成後請點選確認鍵儲存細部職缺資料。

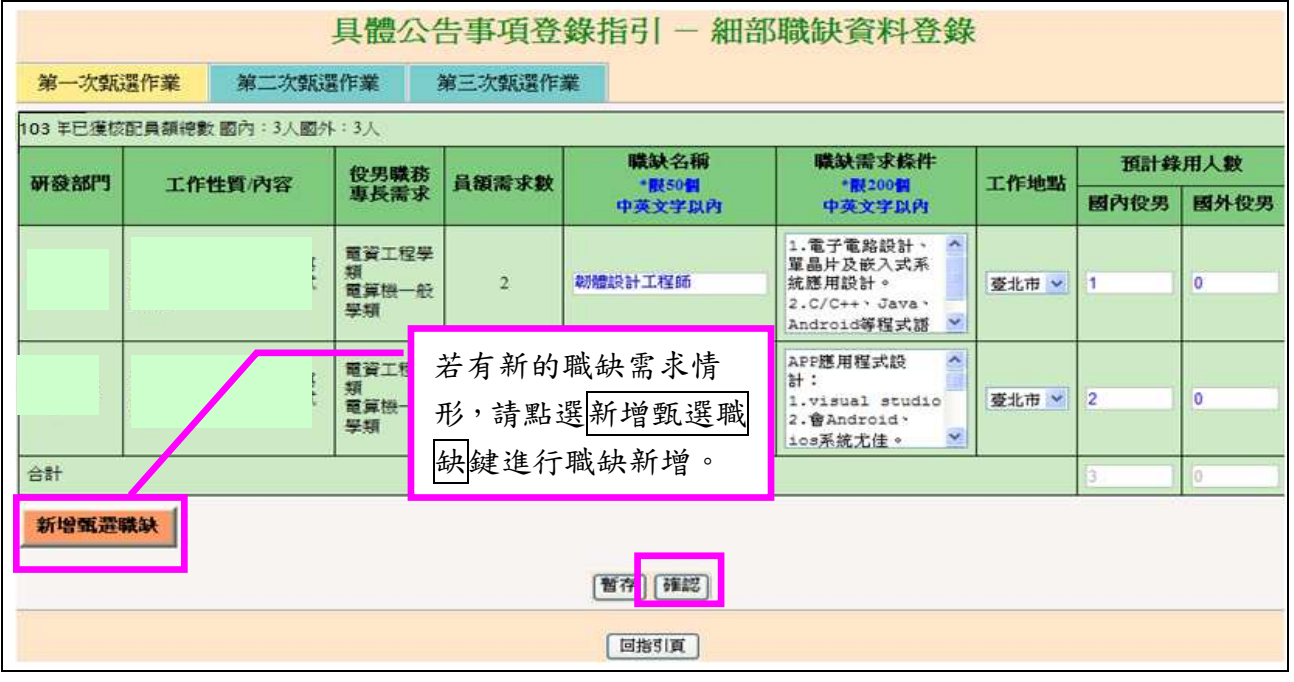

## 內政部研發替代役制度■■■

(3) 新增之甄選職缺項目,請逐項填寫確實,除上圖所列項目外,另需填寫:研發部門、 工作性質/內容、役男職務專長需求等項目。

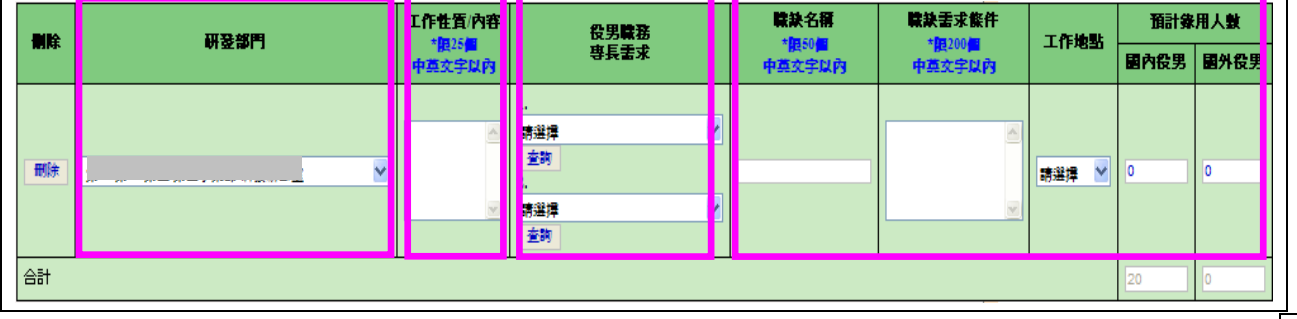

#### (4) 進入用人單位徵才連絡資訊登錄畫面,請逐項填寫確實,填寫完成後請點選確認 鍵儲存用人單位徵才聯絡資訊資料。

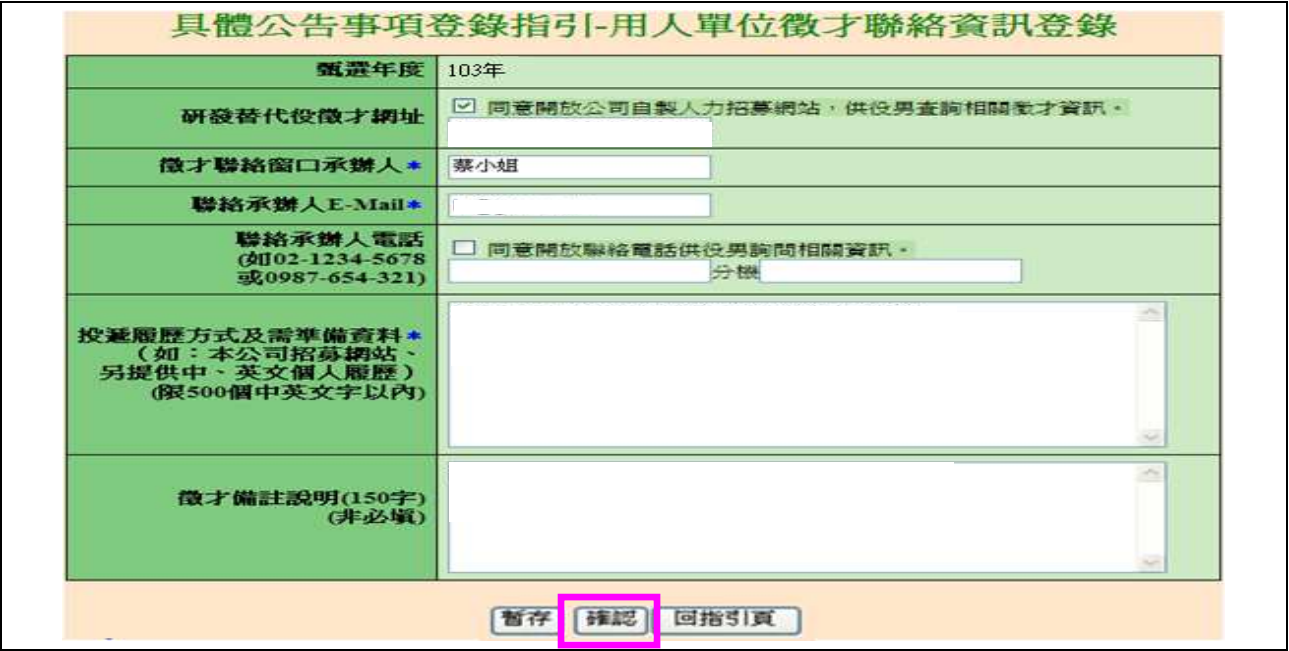

(5) 返回「具體公告事項登錄指引」畫面,確認三項資料狀態皆為「完成」後,請 點選確認送出鍵,始完成具體公告事項登錄作業,完成後指引畫面將顯示:已 完成具體公告事項。

| 具體公告事項登錄指引    |                            |    |    |
|---------------|----------------------------|----|----|
| 未完成具體公告事項     |                            |    |    |
| □ 今年不參加甄選錄用役男 |                            |    |    |
| 項目            | 設明                         | 操作 | 狀態 |
| 單位基本資料登錄      | 提供填寫:單位基本資料。               | 修改 | 完成 |
| 細部職缺資料登錄      | 提供填寫:單位今年徵才需求條件、預計錄用人數等資訊。 | 修改 | 完成 |
| 用人單位徵才聯絡資訊登錄  | 提供填寫:單位徵才聯絡資訊。             | 修改 | 完成 |
| 未完成具體公告事項     |                            |    |    |
| 確認送出          |                            |    |    |

內政部研發替代役制度■■■ 具體公告事項登錄指引 已完成具體公告事項 □ 今年不參加甄選錄用役男 操作 狀態 項目 設明 修改 單位基本資料登錄 提供填寫:單位基本資料。 完成 細部職缺資料登錄 提供填寫:單位今年徵才需求條件、預計錄用人數等資訊 修改 完成 提供填寫:單位徵才聯絡資訊。 用人單位徵才聯絡資訊登錄 修改 完成 已完成具體公告事項

4. 若貴公司/單位不參加今年甄選錄用,請勾選指引畫面上「□今年不參加甄選錄用役男」 功能,畫面將會顯示兩次確認訊息框,請點選 確認 鍵(共兩次確認)完成具體公告項登 錄作業。

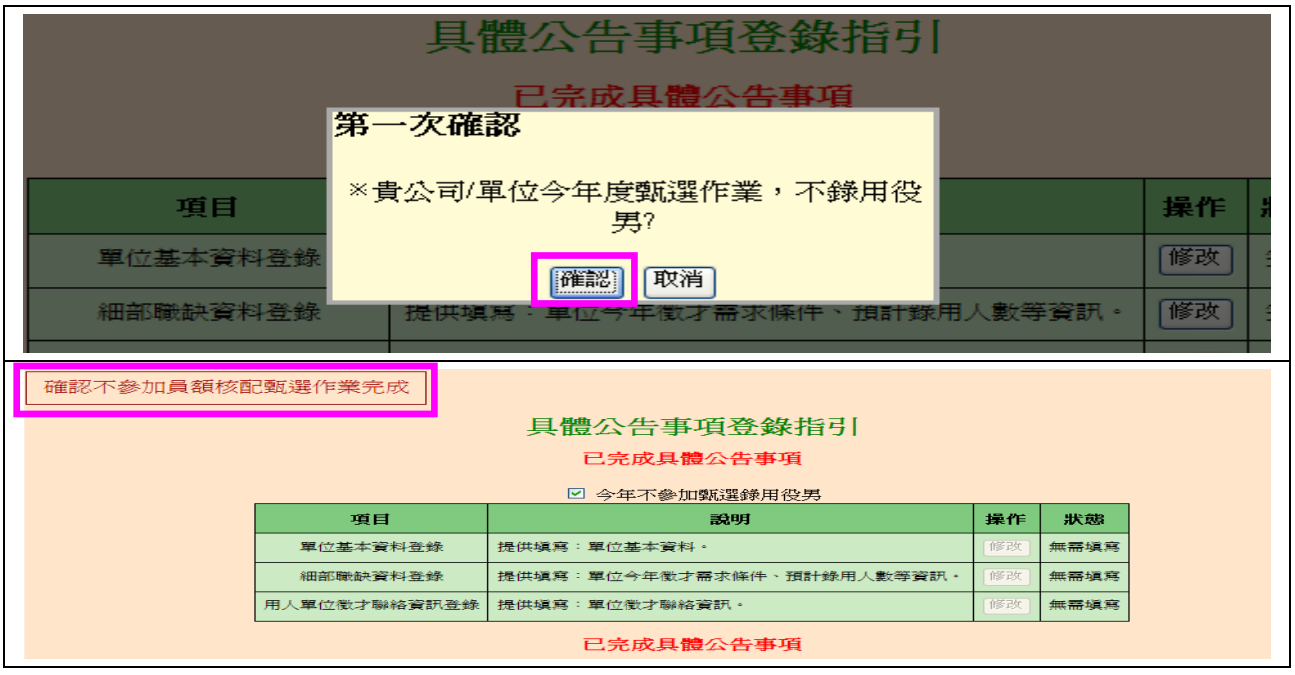